# $\sqrt{2}$ [m **STEP** Getting Started with Social Media

Gail Rushford, Recruitment Supervisor Bill Meirs, Talent Acquisition Consultant

## Creating a Profile

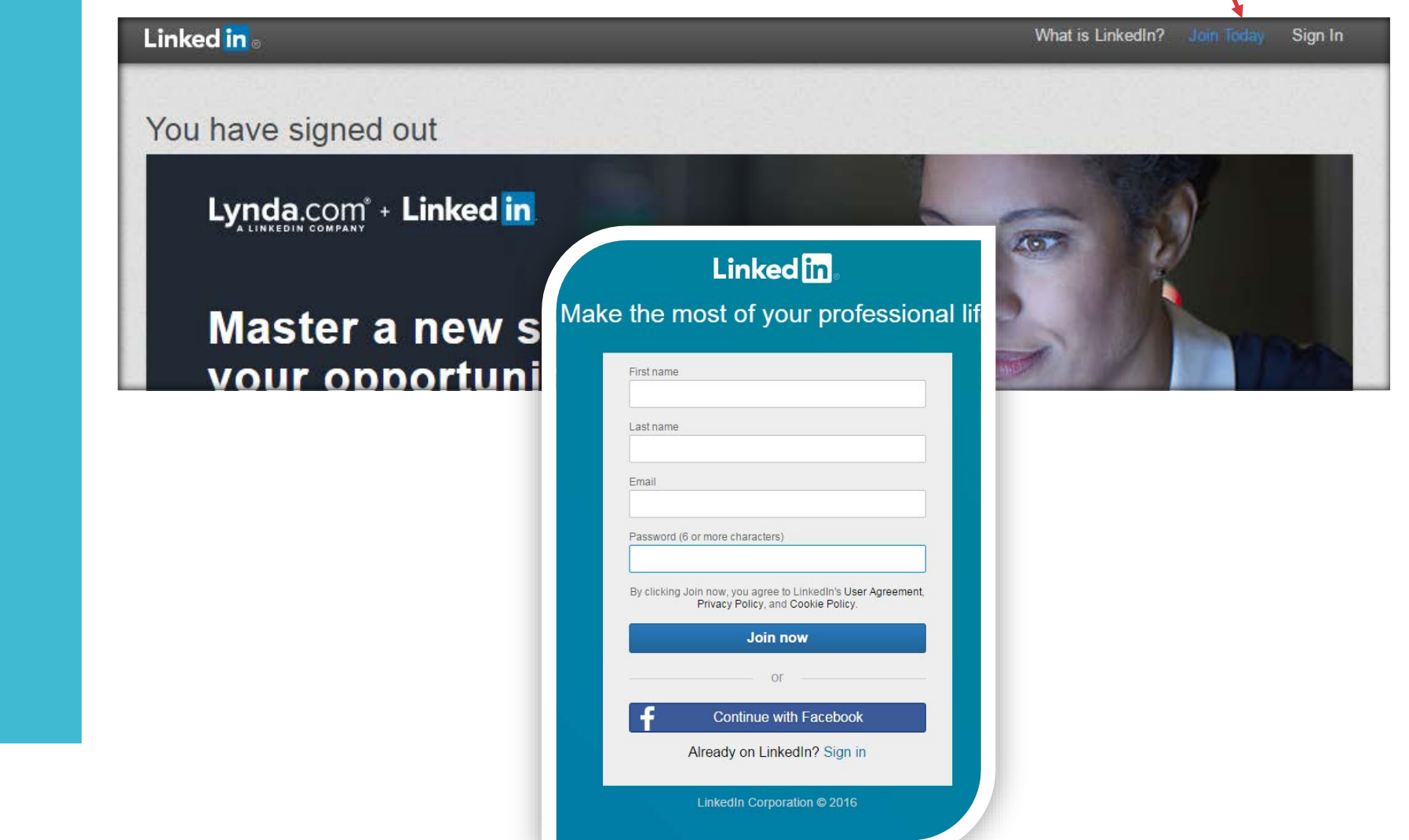

· If you don't have a profile, go on and create one (it's free)

## [www.linkedin.com](http://www.linkedin.com/)

j

<span id="page-2-0"></span>Creating your profile in less than 30 minutes!

- 2 "Must Have" areas:
	- 1. Summary highlight your career and accomplishments
		- Speak about jobs you typically hire for
	- 2. Experience
		- Have at least your current role on there with a description of your role within the Department or Agency and some things you like about working for the SoV. If it has been less than 5 years at the state, add at least one more job experience if possible.
- Nice to have areas:
	- Profile Picture: A profile picture has been proven to increase views of your profile and create a sense of connection. It should be professional, but not necessarily in "business attire" (a good headshot is best)
	- Groups: Join Groups that would most likely have members that may be potential employees
- "Must Do's":
	- Spell and Grammar Check your content
	- Less is more: be as brief and concise as possible
	- Be positive in your job and company descriptions

## <span id="page-3-0"></span>Must Have Areas on your profile

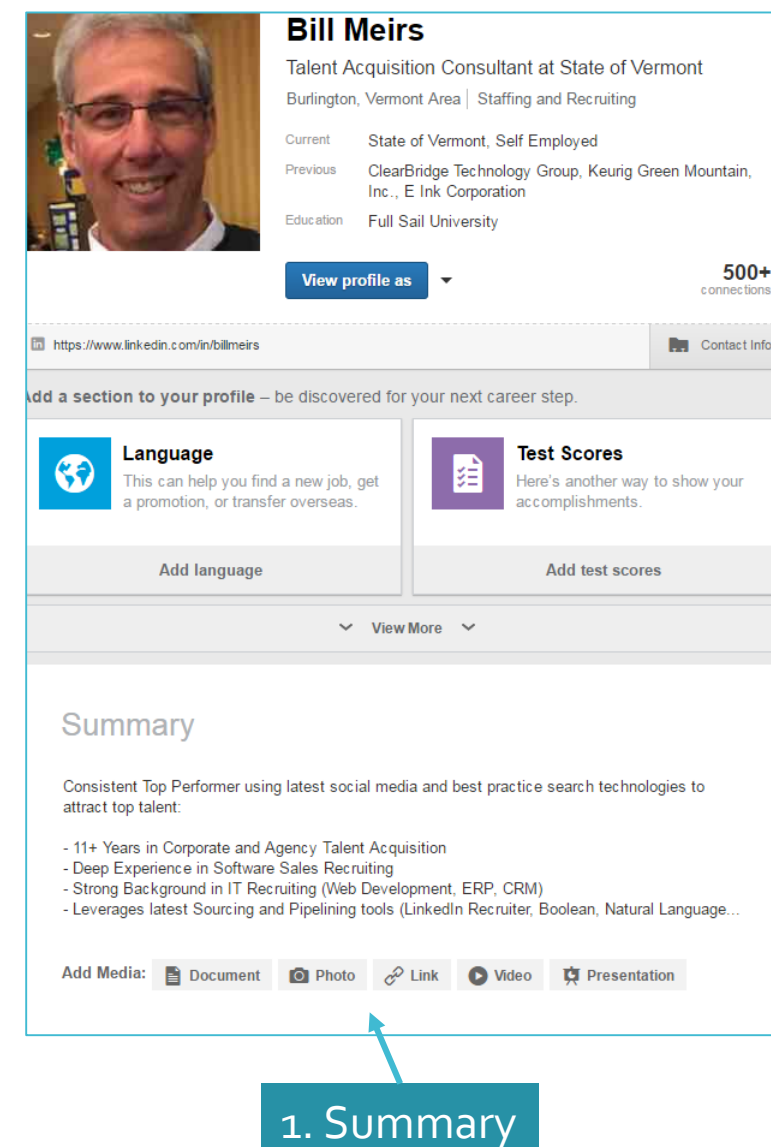

 $500+$ 

contact Info

## 2. Experience Experience **Talent Acquisition Consultant VERMONT State of Vermont** May 2016 - Present (2 months) | Montpelier, VT As part of the VT Dept. of Human Resources (DHR), my role will be to drive Talent Acquisition Strategy for the state in order to attract top talent. Some of my focus areas are: - Candidate Experience - Recruitment marketing and sourcing strategies - Development of Talent Attraction/Recruitment/Retention best practices - Interview training DHR: What We Do We are collaborative, strategic, and customer focused: we support agencies/departments to attract, motivate, develop, and retain a high-performing, diverse workforce. If you're looking for more information about state job opportunities, please go to: http://humanresources.vermont.gov/careers Add Media: **B** Document **O** Photo c<sup>Ω</sup> Link **O** Video C Presentation Web Designer/Developer **Self Employed** August 2004 - Present (11 years 11 months) | Burlington, Vermont Area Web and Graphic Design, content management development. Illustration, animation, information architecture, UX design. ▶ 2 honors and awards \* 1 recommendation **Gary Noke**<br>President and President and CEO at PrismHR

I can assure anyone who engages Bill that they will be thrilled with the outcome. Bill has a keen sense for recruiting, brand and a'ttention capturing' design. I have owned or run three companies that Bill has come in and help make successful. We... View+

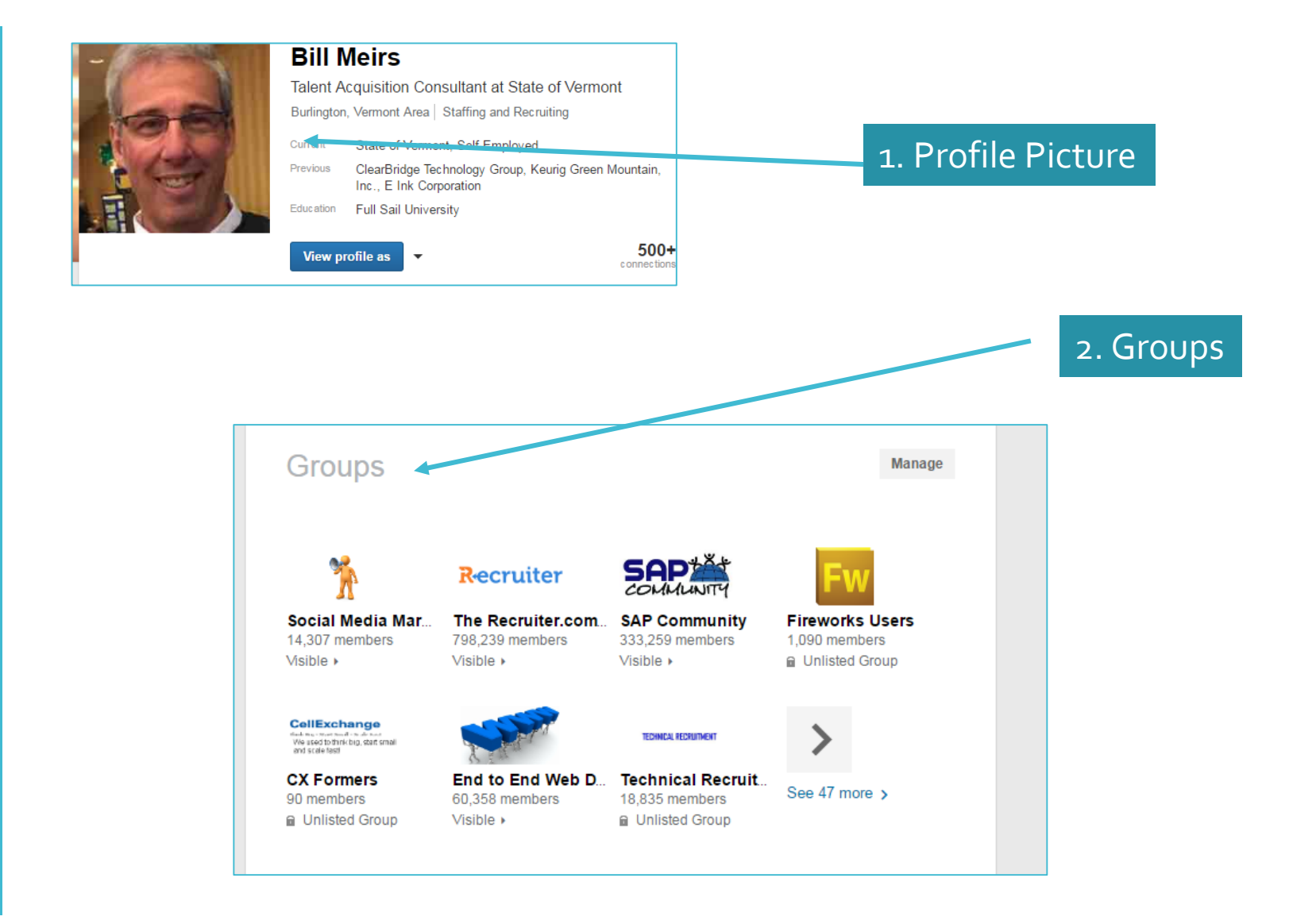

## <span id="page-4-0"></span>Nice to Have Areas

If you want to learn more tips on creating a great profile…

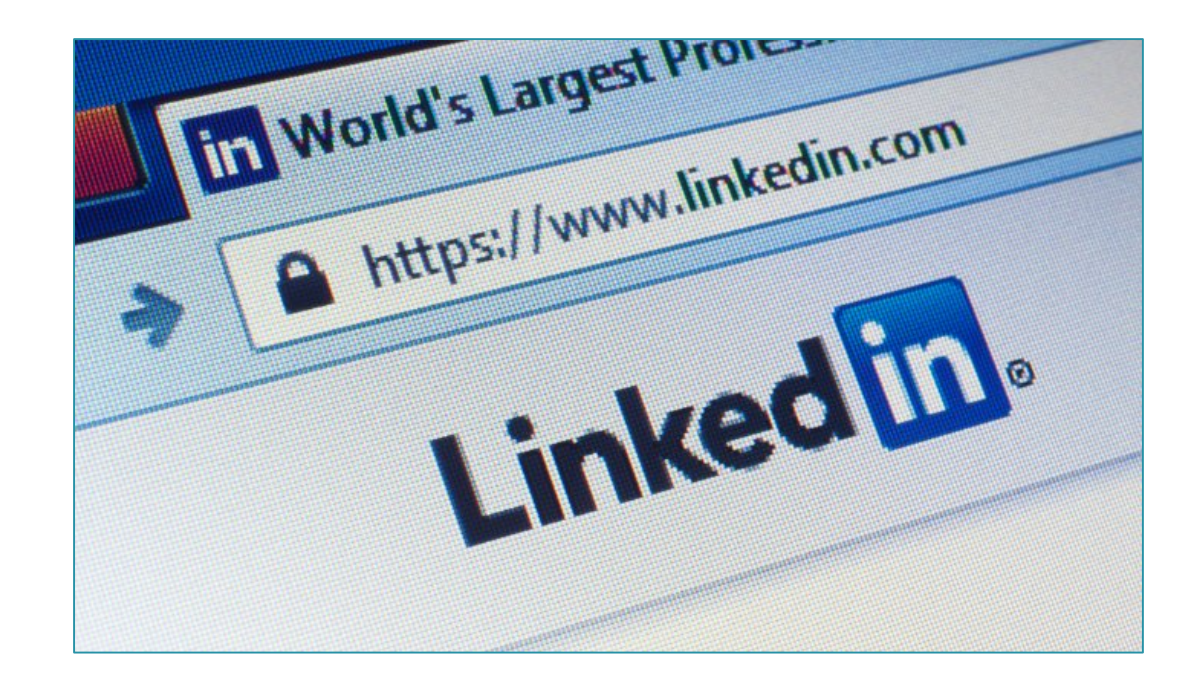

j • [How To Create A Killer LinkedIn Profile That Will Get You Noticed](https://www.linkedin.com/pulse/how-create-killer-linkedin-profile-get-you-noticed-bernard-marr)

<span id="page-6-0"></span>"Socializing" your jobs  $-$ 

- 1. Connect with DHR employees on LinkedIn that have Social [Gail Rushford](https://www.linkedin.com/in/gailrushford) [Bill Meirs](https://www.linkedin.com/in/billmeirs) Media posts about State jobs
- 2. These will show up on your LI "newsfeed", but won't be<br>seen by your connections where you really need them,<br>so here's the easy solution:
- **1. Like or Share** these postings.<br>
They will then show up on<br>
Your newsfeed for your Sharing<br>
Sharing<br>
Sharing connections (either one<br>
works, but Share will allow **LinkedIn Posts** Works, but **Share** Will allow Works, but **Share** Will allow social media (e.g. LinkedIn Groups, Your direct connections, and Twitter if you have an account) – see next slide.

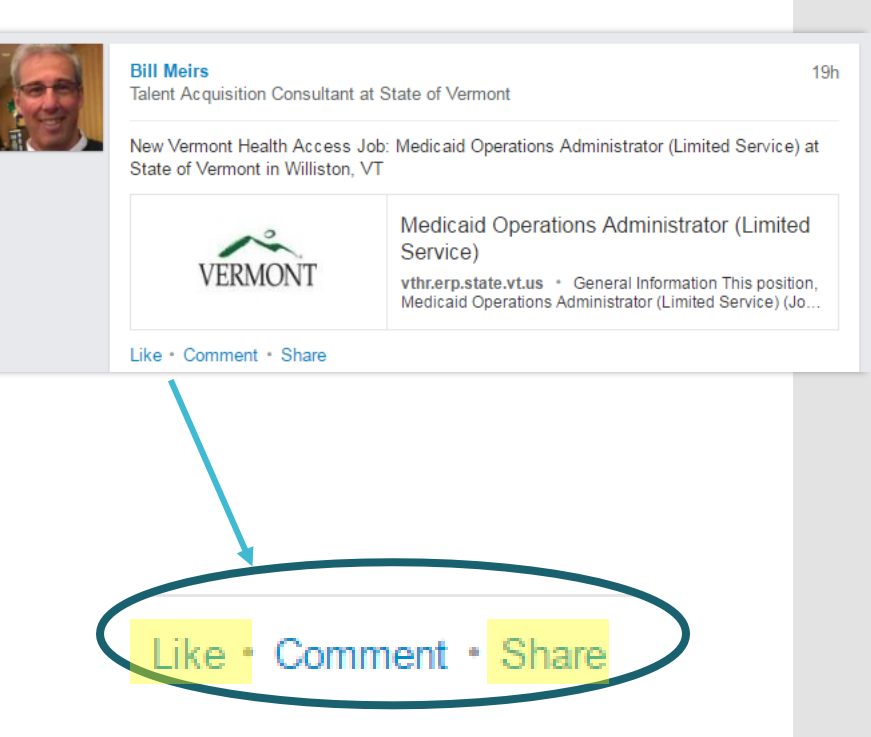

## <span id="page-7-0"></span>Sharing jobs -From Connections' Posts

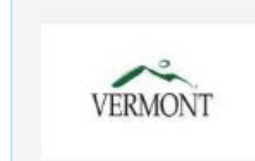

Share

## **Psychiatric Social Worker**

bit.ly · General Information This position, Psychiatric Social Worker (Job Opening #619315), is open to all State employees and external applicants. If you would like more information about this position,... Edit

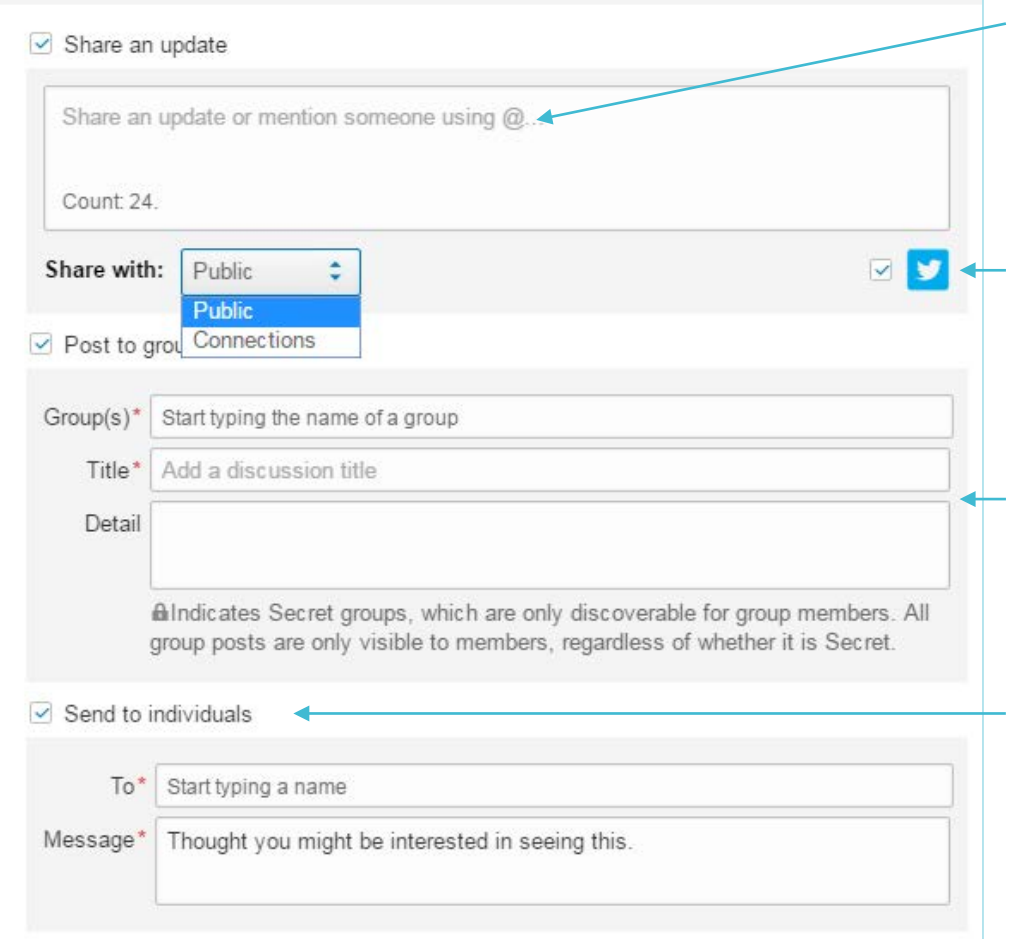

As the hiring manager, put some added detail or "selling points" about the job

If you have a Twitter account you can share here without having to do a separate tweet

Í Share to relevant groups you belong to on LinkedIn

Í Send to individual connections you think may be interested or possibly know someone

**Share** 

 job listings that are fed from our Social Media Tool CareerArc.You don't need to know anything about CareerArc, just that it feeds the jobs we have to LinkedIn in a neat job listings page. The key is navigating to it and searching for specific jobs. We will review how to do that here. Another very simple way to share your jobs (and other SoV Jobs!) is to use the

<span id="page-8-0"></span>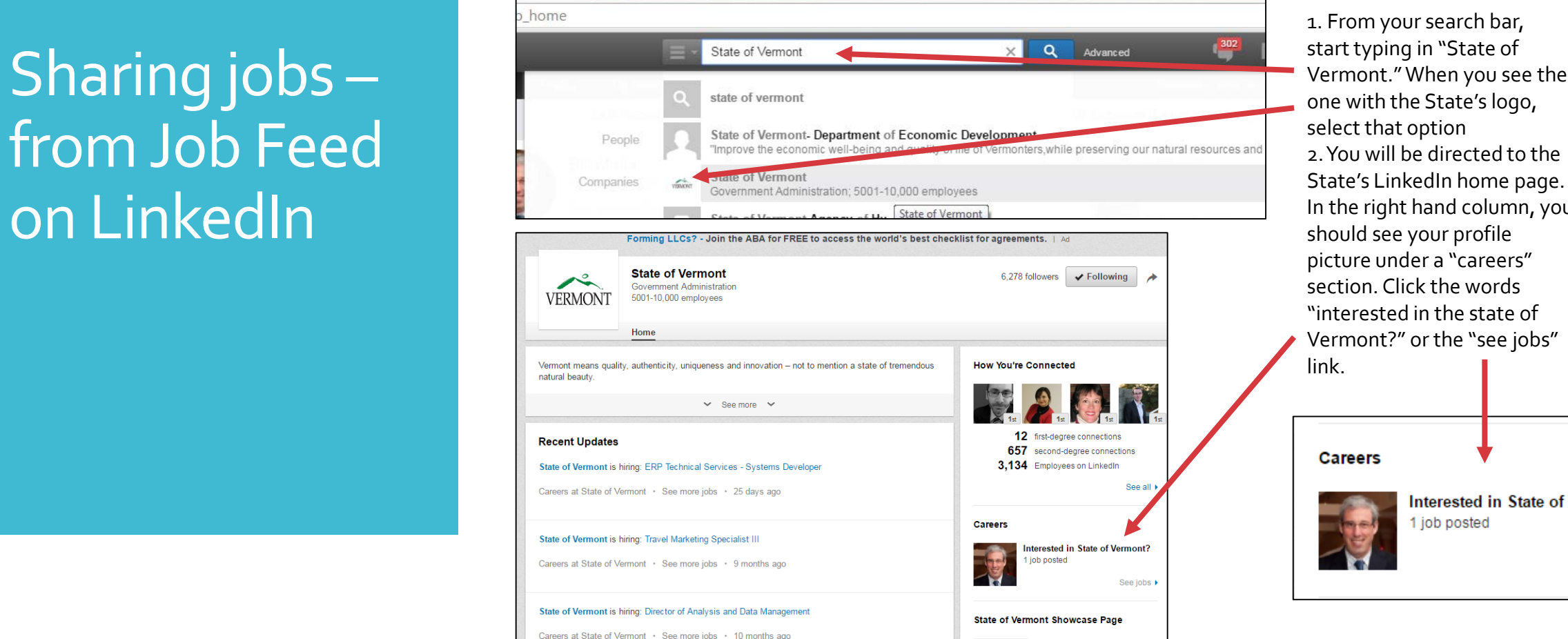

 one with the State's logo, 2. You will be directed to the In the right hand column, you picture under a "careers" section. Click the words State's LinkedIn home page. "interested in the state of Vermont?" or the "see jobs"

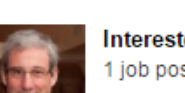

Interested in State of Vermont? 1 job posted

See jobs ▶

# Searching for specific jobs to

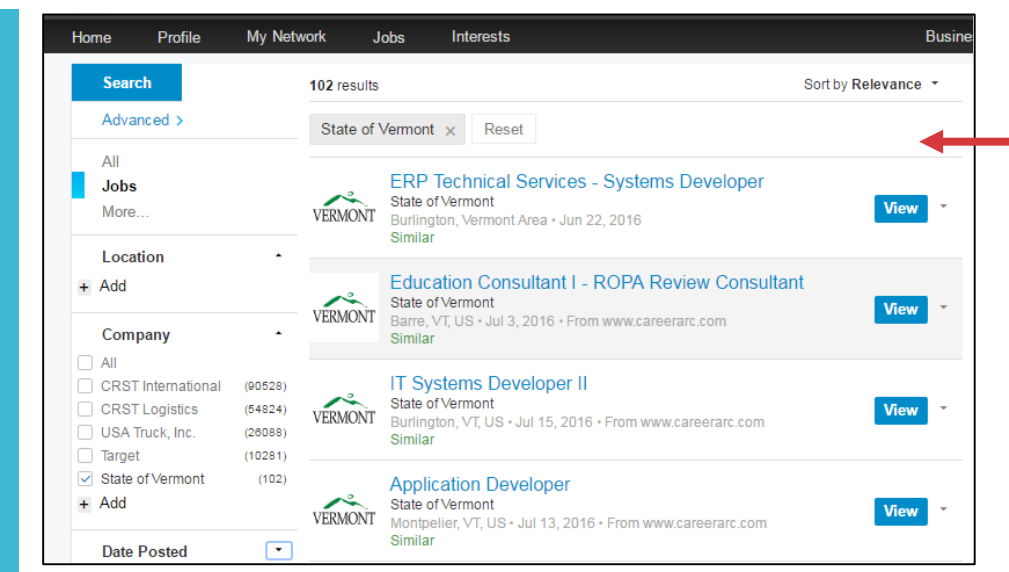

 $\mathsf{S}\mathsf{h}\mathsf{a}\mathsf{r}\mathsf{e}$  and  $\mathsf{S}\mathsf{h}\mathsf{a}\mathsf{r}\mathsf{e}$  and  $\mathsf{S}\mathsf{h}\mathsf{a}\mathsf{r}$  and clicking "jobs" from the sub menu

box - bill.meirs@gmail.c X

m=1&locationType=Y&f C=15346&trk=careers\_promo\_module\_description

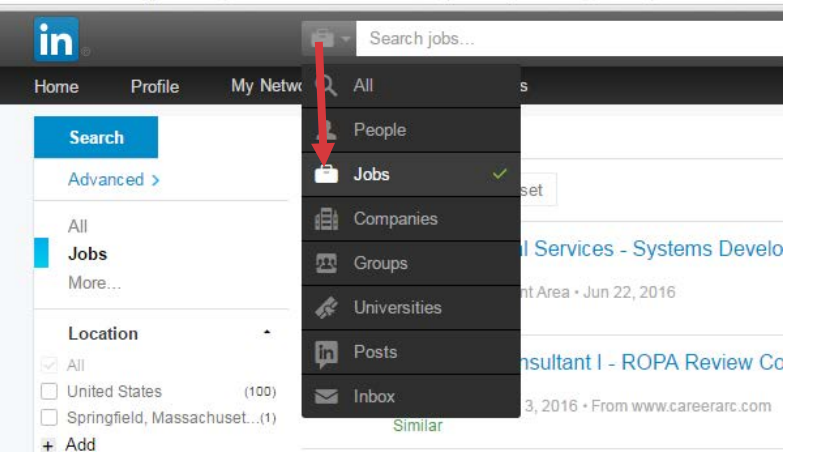

 1.You will come to a page that lists all the jobs we have open. They are not sorted chronologically, they sort by other various criteria, e.g. paid LinkedIn job postings come to top. To sort by most recently posted, click the relevance dropdown button in top right and sort by most recent.

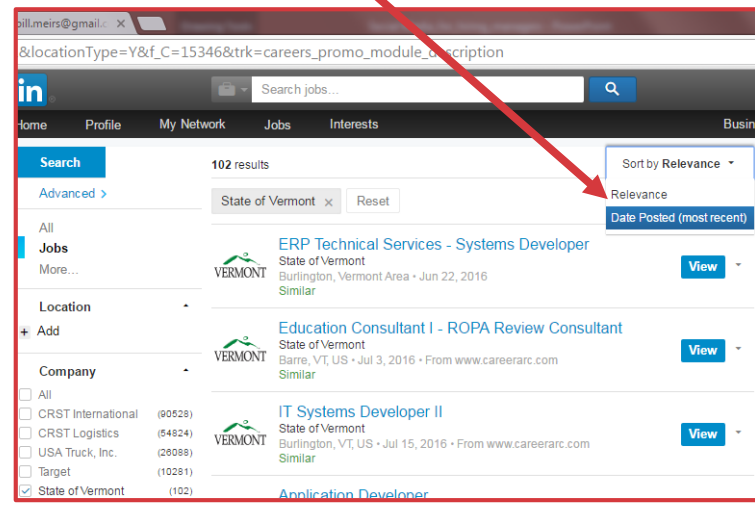

 3. In the search field, type in word(s) from the job quotes) and click blue search button. It's also not title and "state of Vermont", for example "Application Developer State of Vermont" (don't use case sensitive

 $\alpha$ 

 $\times$ 

Application developer state of vermont

# share

## It should return a search page like this…

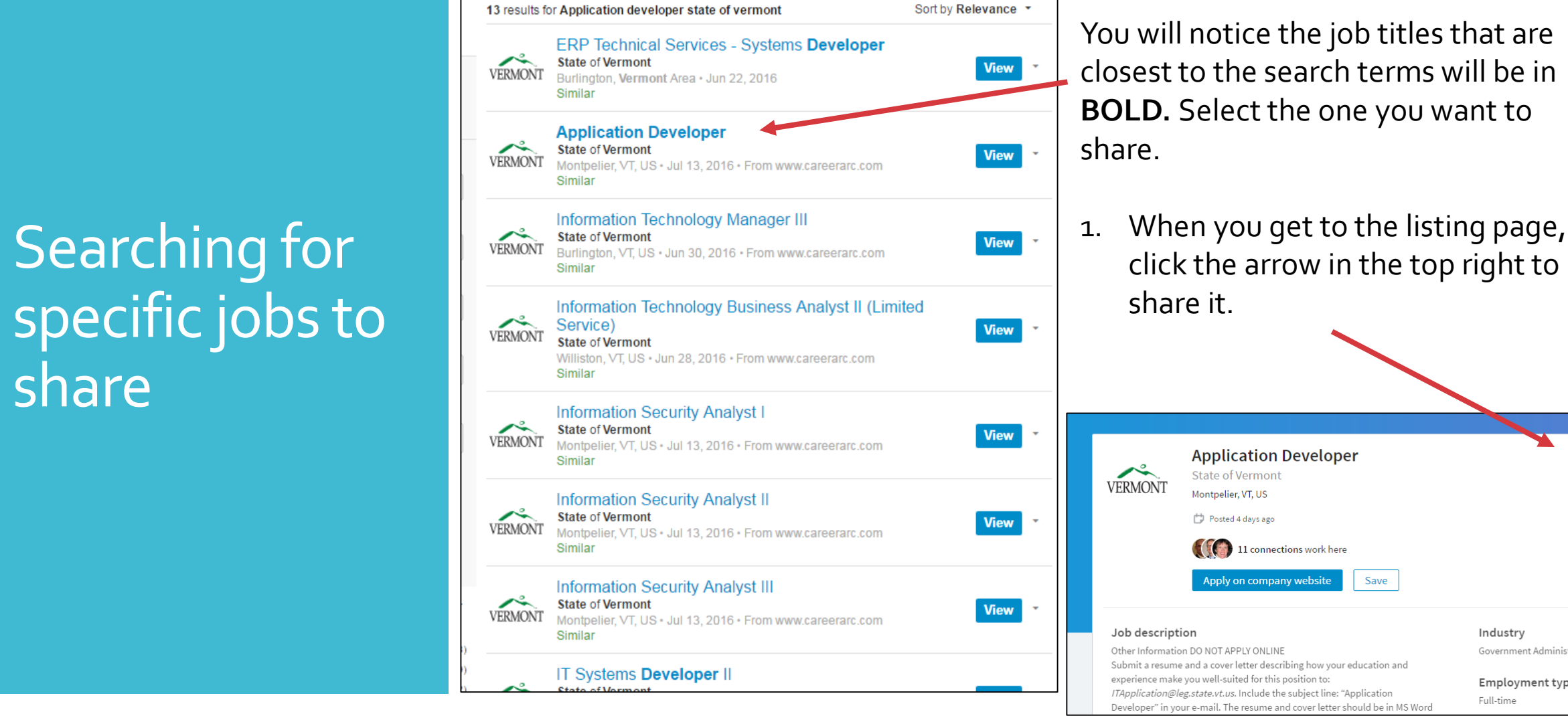

 You will notice the job titles that are closest to the search terms will be in **BOLD.** Select the one you want to share.

![](_page_10_Picture_5.jpeg)

## Searching for specific jobs to **Share**

![](_page_11_Picture_1.jpeg)

 You can now share with various social with LinkedIn, it will open the same share dialog box as shown earlier in **[slide 8](#page-7-0)** and you can share to Twitter from that same form without have to media channels. If you click to share do a separate share from the Twitter option here.

 here.You will have to authorize LinkedIn to share content to Facebook login credentials when You can also share to Facebook Facebook by putting in your prompted

ITApplication@leg.state.vt.us. Include the subject line: " Developer" in vour e-mail. The resume and cover letter s

## What to do Next?

- j 1. If you haven't done so, go on Linkedin.com and create your profile in 30 minutes or less (or It's free (3) Slides 3-6
- 2. Summary, experience are musts for your profile  $\frac{\text{Side } 4}{\text{side } 4}$
- 3. Profile photo is very good Slide 5
- 4. Make sure you connect with Gail and myself as jobs are frequently posted to our LinkedIn newsfeed [Slide 7](#page-6-0)
- 5. Find people you know on LinkedIn and connect with them
- 6. Go to the State's Homepage on LinkedIn and find all the jobs posted and share the ones you want to your social media channels (LinkedIn, Facebooks, Twitter) Slides 9-12
- 7. Keep a copy of this presentation handy for reference
- 8. Call or email me with any questions

 to Share Job Using Twitter **Notifications** 

![](_page_13_Picture_1.jpeg)

# 1. Going Direct to VT DHR Recruitment

• <https://twitter.com/VtRecruitment>

 $\mathcal{M}$ 

Red uitment

from s illed labor to

int

ever

ermor

I posit ns

uary 2015

![](_page_14_Picture_2.jpeg)

![](_page_14_Picture_3.jpeg)

 $\mathcal{R}$ 

**L+ Follow El Promoted** 

 $2 +$  Follow

**L**+ Follow

![](_page_14_Figure_4.jpeg)

# Setting up Notifications on Mobile Device

1. Go to **twitter.com** in mobile device browser and download and<br>
install the Twitter
3. Tap "Follow" Mobile App or install from app store

2. Search  $\overline{1, 5}$  is  $\overline{1, 6}$  i.e.  $\overline{1, 6}$   $\overline{1, 6}$ @ VtRecruitment, tap 4. Tap the "Settings Icon" Motifications" to go to the feed  $\bullet$  T&TA 0000  $3:38F$  $@.59\%$   $+$ **O** Cancel @vtre Go to @vtre **2** Following VT DHR Recruitment **VT WastePrevention** VERMONT  $2.$ **VT DHR Recruitment** @VtRecruitment Great jobs. An even greater purpose.... The State of Vermont offers diverse opportunities, from skilled labor to

executive level positions.

8 humanresources.vermont.gov/careers

**Vermont** 

![](_page_15_Picture_4.jpeg)

![](_page_15_Picture_6.jpeg)

# Getting Notifications and retweeting

![](_page_16_Figure_1.jpeg)

![](_page_16_Figure_2.jpeg)

# To turn off notifications

![](_page_17_Picture_1.jpeg)

From the Twitter Feed, tap the settings icon (looks like a cog)

![](_page_17_Picture_58.jpeg)

**Call or email to ask questions anytime!** 

Help **802.461.3891** 

D**[bill.meirs@vermont.gov](mailto:bill.meirs@vermont.gov)**